# **Installieren der Workgroup Edition**

X Löschen

Umbener

Freigeber

 $\mathbf{x}$ 

 $\hat{W}^{\mu\nu}$ 

 $\overline{\mathbf{S}}$ 

Ĥ

le)

Kopieren Einfüger

**Exercise** 

4 Illi Dieser PC  $\triangleright$   $\blacksquare$  Bilder  $\triangleright$   $\blacksquare$  Desktop Dokumente **D** Downloads

3 Flemente

Zwischenablage

ed Heimnetzgruppe

Ansich

Name

 $\mathcal{A}$ 

Organisieren

**Autodoc** 

**Database** 

Verschieben nach \*

Kopieren nach \*

 $\textcircled{\scriptsize{*}}$   $\rightarrow$   $\uparrow$   $\textcircled{\scriptsize{*}}$  > Dieser PC  $\rightarrow$  Dokumente  $\rightarrow$  WinJur

WinJu

 $\Box$ 

Neuer

Ordner

Neu

 $\overline{\mathbb{S}^n}$ 

Eigenschaften

Öffnen

Änderungsdatum

31.03.2015 12-15

M M 2015 17-21

31.03.2015 12:15

 $\vee$  d

Typ

Dateiordner

Dateiordner

Dateiordner

www.winjur.com

**HR** Alles auswählen

88 Nichts auswähle

음명<br>Auswahl umkehrer

Auswählen

"WinJur" durchsucher

 $-$ 

 $\bullet$ 

 $\circ$ 

Größe

*Der WinJur Setup erstellt normalerweise im Ordner "Dokumente" einen WinJur Ordner.*  $\mathbb{R}$  in  $\mathbb{R}$  in  $\mathbb{R}$  in  $\mathbb{R}$ *Der WinJur Ordner enthält*  Datei Start

- *• einen Datenbank Ordner (Database),*
- *• einen Vorlagen Ordner (Templates)*
- *• und einen Dokument Ordner (AutoDoc)*

**AutoDoc** ist der Dokumentenordner von WinJur. Alle Microsoft-Dokumente, Drag & Drop von Outlook E-Mail-Nachrichten und / oder Anhänge oder andere Dateien (wie Diktate oder PDF-Dateien) werden hier gespeichert. Sie verfügen alle über einen entsprechenden Eintrag mit dem vollständigen Pfad in der WinJur Datenbank.

**Templates** ist der Vorlagenordner von WinJur. Hier finden Sie Word / Excel / Powerpoint-Vorlagen für die automatische Erstellung mit Textmarken aus der Dokumenten-Automation. Hier finden Sie auch die Word-Vorlagen für die Rechnungsstellung / Mahnungen etc.

**Database:** Die WinJur Datenbank ist hier abgelegt. Die Datenbank ist in einem nativen Microsoft Access .mdb- oder .accdb-Format gespeichert (Access muss nicht installiert sein).

WinJur verbindet sich über Windows ODBC-Datenquellen (32-Bit) zur Win-Jur Datenbank

(Benutzer-DSN = WinJur oder WinJurD oder WinJur#).

*Sie können den physischen Pfad zu der Datenbank mit dem WinJur Administrator ersehen (Menü Extras / Administrator in WinJur). Sie können auch der Windows-ODBC Administrator 32-Bit direkt von hier starten (oder von Windows Systemsteuerung / Verwaltung / ODBC-Datenquellen 32-Bit) und damit den Pfad zur WinJur Datenbank ändern .* 

- **TIPP:** Sie können einen der Arbeitscomputer auch als "Server-Computer" verwenden.
- **TIPP:** Sie können normalerweise auch einen NAS (Network Attached Storage) als "Server-Computer" (zB. eine Synology Diskstation) benutzen.

*Die Workgroup Edition sollte einen freigegebenen Ordner (*"\\Server-Computer-Name\WinJur"*) in Ihrem Netzwerk verwenden. Dieser gemeinsame Ordner (einschliesslich Unterordner) sollte von jedem Rechner erreichbar sein. Der Freigabe sollte die gleiche für alle Computer in Ihrem Netzwerk sein. Normalerweise wird der Ordner auf einem Server oder einem Computer als Server installiert. Sie haben wahrscheinlich schon heute Ihre Dokumente auf dem Server.* 

**TIPP:** Wenn Sie sich mit den beschriebenen Anforderungen oder Schritten unwohl fühlen, kontaktieren Sie Ihren IT-Supporter oder jemanden, der dabei helfen kann. Wir benutzen Windows-Industriestandards für die Installation / Setup. Informationen über "Freigabe von Ordner" oder "Verbinden mit "Server-Computer-Name" finden Sie im Internet.

#### **Anforderungen:**

• Jeder Rechner im Netzwerk sollte die gleiche Freigabe (zB.: "\\Server-Computer-Name\WinJur") verwenden, einschliesslich dem Arbeits-Computer, den Sie eventuell als Server benutzen.

*WinJur speichert den Pfad jedes erstellten Dokuments in der Datenbank, deshalb ist es wichtig, dass der Freigabename auf allen Computer gleich lautet, sonst sind nicht alle Computer in der Lage, das Dokument zu öffnen.*

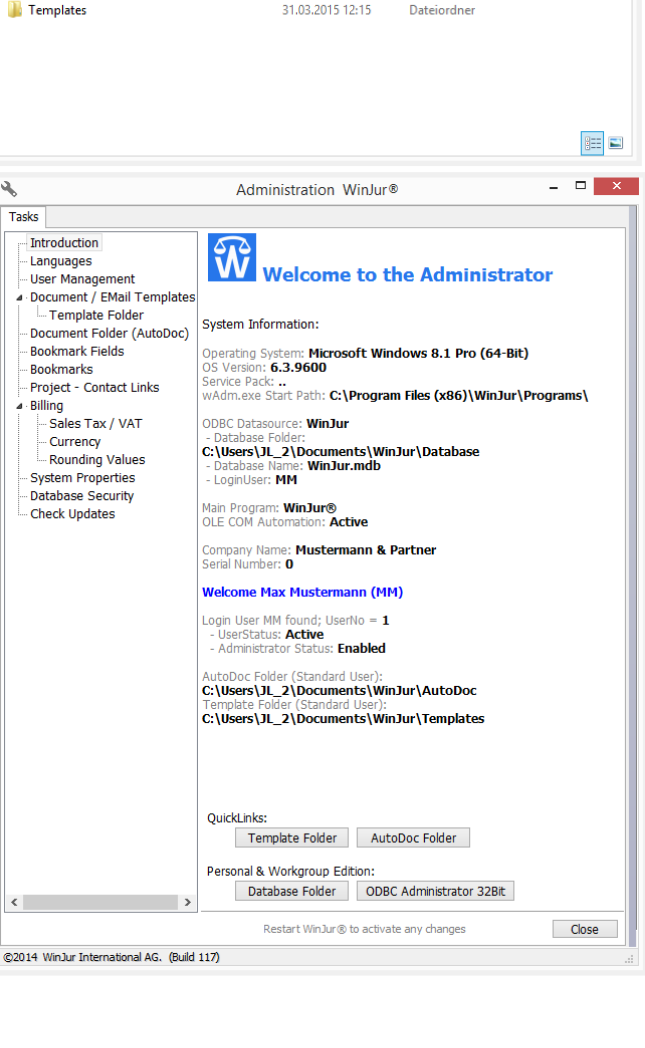

# **Aufgaben auf dem "Server Computer"**

- **1.** Erstellen Sie einen neuen WinJur-Ordner auf Ihrem "Server-Computer" (zB c:\WinJur)
- **2.** Kopieren Sie die AutoDoc-Ordner und Inhalte von Ihrem Computer in den WinJur Ordner auf dem "Server-Computer"
- **3.** Kopieren Sie die Template-Ordner (Vorlagen) und deren Inhalt von Ihrem Computer in den WinJur Ordner auf dem "Server-Computer"
- **4.** Kopieren Sie den Database-Ordner (Datenbank) und dessen Inhalte von Ihrem Computer in den WinJur Ordner auf dem "Server-Computer"
- **5.** Prüfen Sie: Jetzt sollte der WinJur Ordner auf dem "Server-Computer" drei Unterordner mit entsprechenden Inhalten (Dateien) haben:
- **6.** Geben Sie diesen Ordner (WinJur mit Unterordnern) an die Benutzer frei. (Im Eigenschaft-Dialog des Ordners "WinJur" können Sie eine Freigabe erstellen)

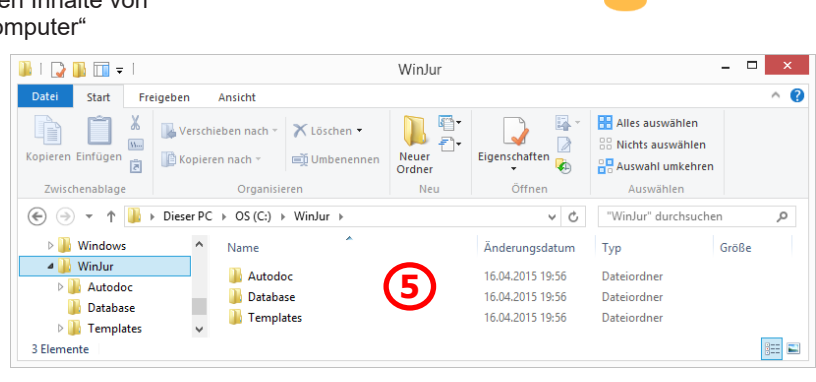

## **Aufgaben auf jedem "WinJur" Computer im Netzwerk**

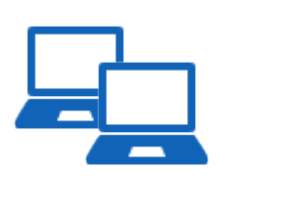

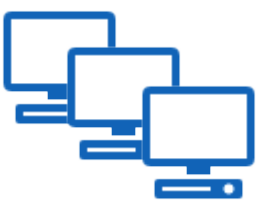

- **1.** Installieren Sie die kostenlose WinJur Starter Edition auf dem Computer. Starten Sie WinJur einmal für die Initalisierung. Schliessen Sie WinJur wieder.
- **2.** Verbinden Sie ein Netzlaufwerk mit dem WinJur Ordner auf der "Server-Computer" (Windows Explorer / Netzwerk... Eventuell kann es hilfreich sein, zusätzlich ein Netzlaufwerk zu verbinden und die "Verbindung beim Anmeldung wiederherstellen" eingeschaltet zu haben)
- **3.** Ändern Sie den WinJur ODBC Datasource Pfad zu der gemeinsamen Datenbank auf dem "Server-Computer": "\\Server-Computer-Name\WinJur\Database\winjur.mdb".
	- **a.** Starten Sie den ODBC-Administrator (32-Bit) vom Windows-Startmenü / WinJur (wir haben hier einen direkten Link zum dem Windows ODBC-Administrator).
	- **b.** Wählen Sie die Benutzer-Datenquelle WinJur (oder WinJurD oder Win-Jur#) und klicken Sie auf die Schaltfläche [Konfigurieren]
	- **c.** Klicken Sie auf die Schaltfläche [Auswählen...], um den Datenbankpfad zum neu freigegebenem WinJur Ordner ("Server-Computer") zu ändern: "\\Server-Computer-Name\WinJur\Database\winjur.mdb".
	- **d.** Speichern und schliessen Sie den ODBC-Administrator
- **4.** Starten Sie WinJur, um die geänderte ODBC-Verbindung zu testen. WinJur sollte starten und den Inhalt der "Server-Computer" Datenbank anzeigen.

**TIPP:** Information über "Freigabe von Ordner" oder "Verbinden mit "Server-Computer-Name" finden Sie im Internet.

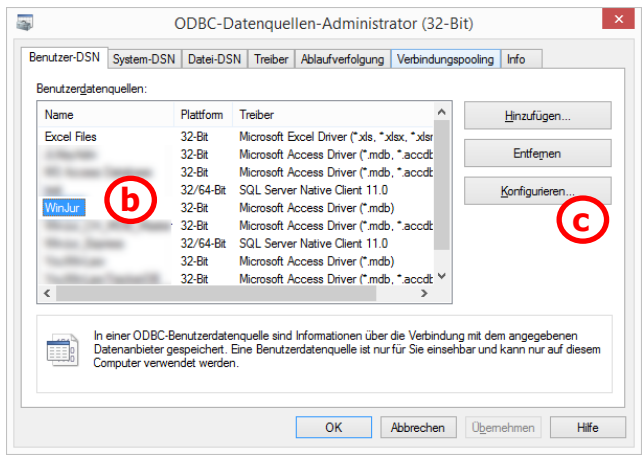

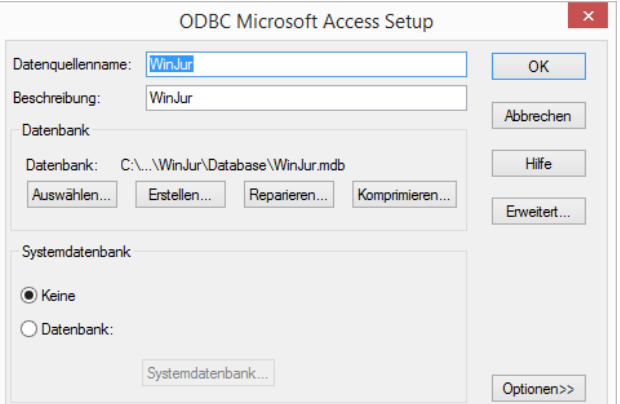

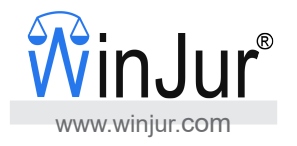

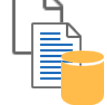

### **Pfäde in der WinJur Datenbank ändern**

www.winjur.com

*Dies muss nur einmal gemacht werden, die Einstellungen werden auf der Datenbank gespeichert und sind damit gültig für alle angeschlossenen Computer*

#### **WinJur Dokumentenordner (AutoDoc)**

- **1.** Starten Sie WinJur auf einem Computer, der mit der "Server-Computer" Datenbank verbunden ist
- **2.** Klicken Sie in dem Menü Extras auf Administrator
- **3.** Im Administrator wählen Sie die Option "Document Folder (AutoDoc)"
- **4.** Ändern Sie den Ordner in den neue WinJur freigegebenen Ordner: "\\Server-Computer-Name\WinJur\AutoDoc"
- **5.** Klicken Sie auf die Schaltfläche [Save], um den den Pfad zum neuen Dokumentordner zu speichern

**TIPP:** Wählen Sie immer <default user>, keinen einzelnen Nutzer.

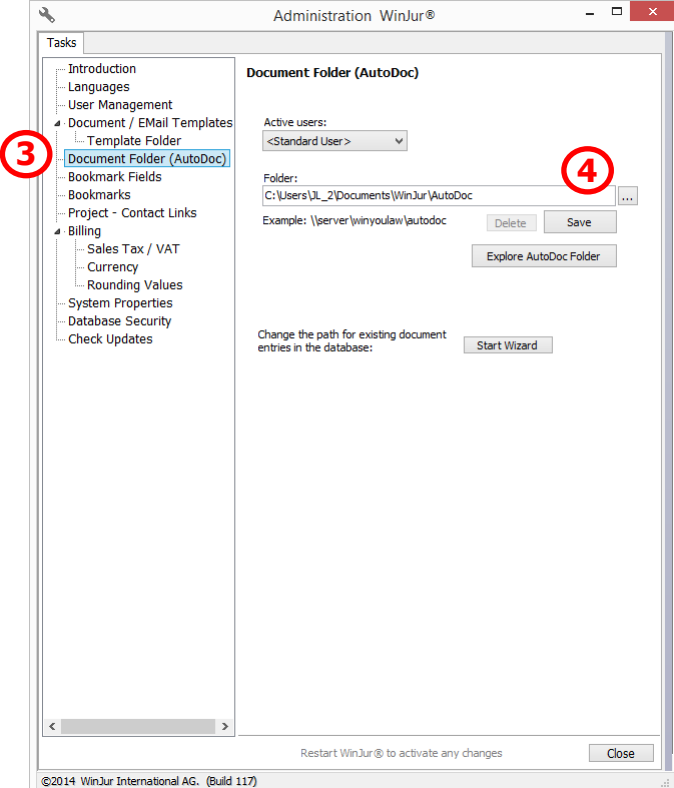

т

### **WinJur Vorlagenordner (Templates)**

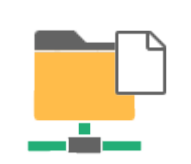

- **1.** Wählen Sie im Administrator die Option "Template Folder"
- **2.** Ändern Sie den Ordner in den neuen WinJur freigegebenen Ordner: "\\Server-Computer-Name\WinJur\Templates"
- **3.** Klicken Sie auf die Schaltfläche [Save], um den Pfad zum neuen Vorlagenordner zu speichern

**TIPP:** Wählen Sie immer <default user>, keine einzelnen Nutzer.

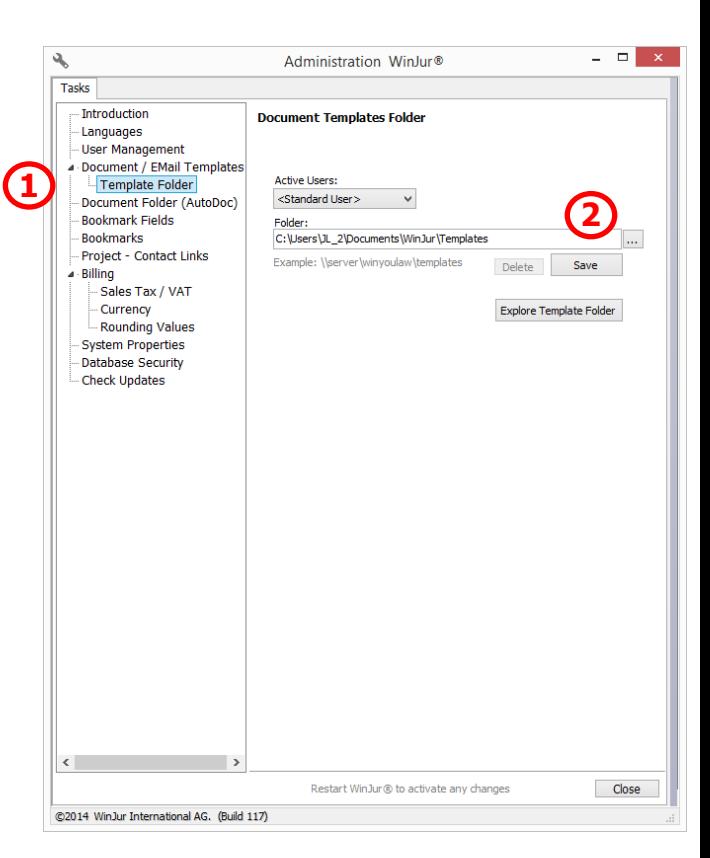

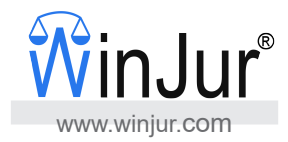

## **Testen Sie!**

- **1.** Testen Sie das Erstellen eines neuen Klienten auf den verschiedenen "WinJur" Computern. Aktualisieren Sie den Projekt-Explorer auf einem anderen Computer - der neu erstellte Klient sollte angezeigt werden.
- **2.** Testen Sie das Erstellen eines Dokuments für einen bestimmten Klienten. Aktualisieren Sie die Log / Journal / Akte für diesen Klienten auf einem anderen Computer - der neu erstellte Dokumenten-Eintrag sollte erscheinen. Und beim Öffnen des Dokuments sollte auch das Dokument selbst geöffnet werden
- **TIPP:** Wenn WinJur auf einem Computer aktiv ist, sollten Sie eine Aktualisierung durchführen, um die neu erstellten Einträge aus anderen Computern zu sehen.

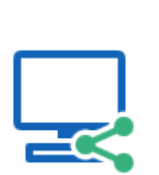

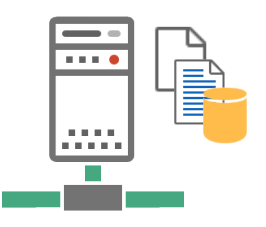

#### **Backup!**

**Erstellen Sie regelmäßig Sicherungskopien vom "Server-Computer" WinJur Ordner (einschliesslich Unterordner)!**

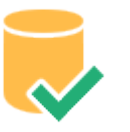